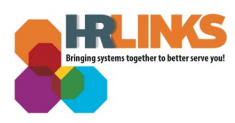

## Edit an Absence Request (Supervisor)

Follow this job aid to learn how to **Edit and Absence Request** for an employee in HR Links.

## **Edit Absence Request from Manager Time Tile**

1. Select the **Manager Time** tile on the Manager Self Service homepage.

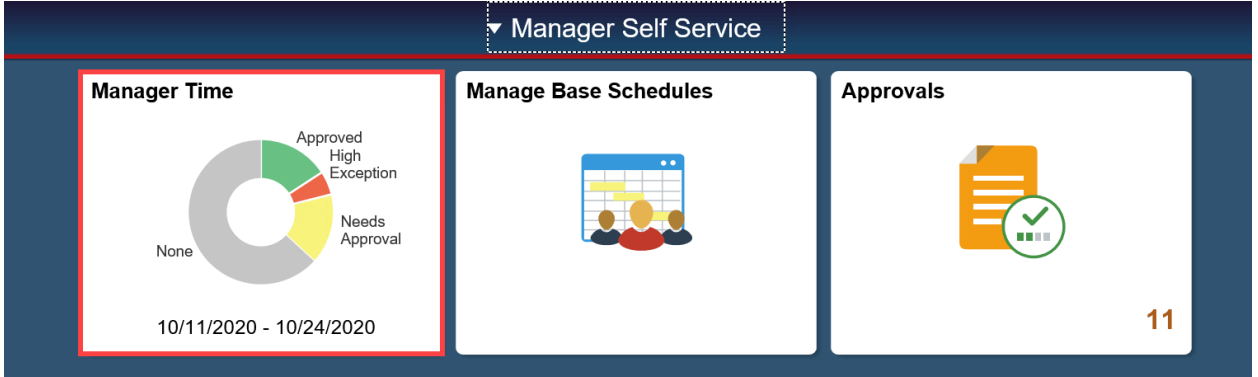

2. Scroll to find the employee whose Absence Request you want to edit. Click on the **Absence Requests** button.

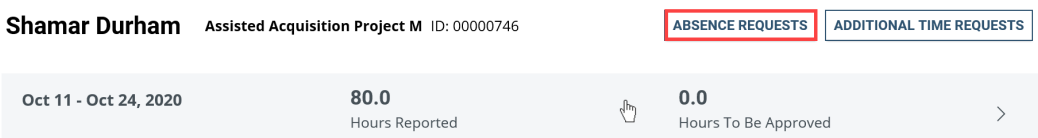

- 3. In the Absence Request History, find the **Absence Request** you would like to **edit** under the **Absence Requests** section. Select **View/Edit** for that specific absence request.
	- If you do not see your request in the **Absence Requests** list, you may need to change the **Begin Date** and/or **End Date** in the search parameters to capture the request you are looking for.
	- If you cannot see all of your **Absence Requests** because your list is too long, you can use the dropdown menus/calendars at the top of the list to narrow your search.

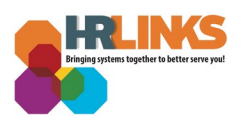

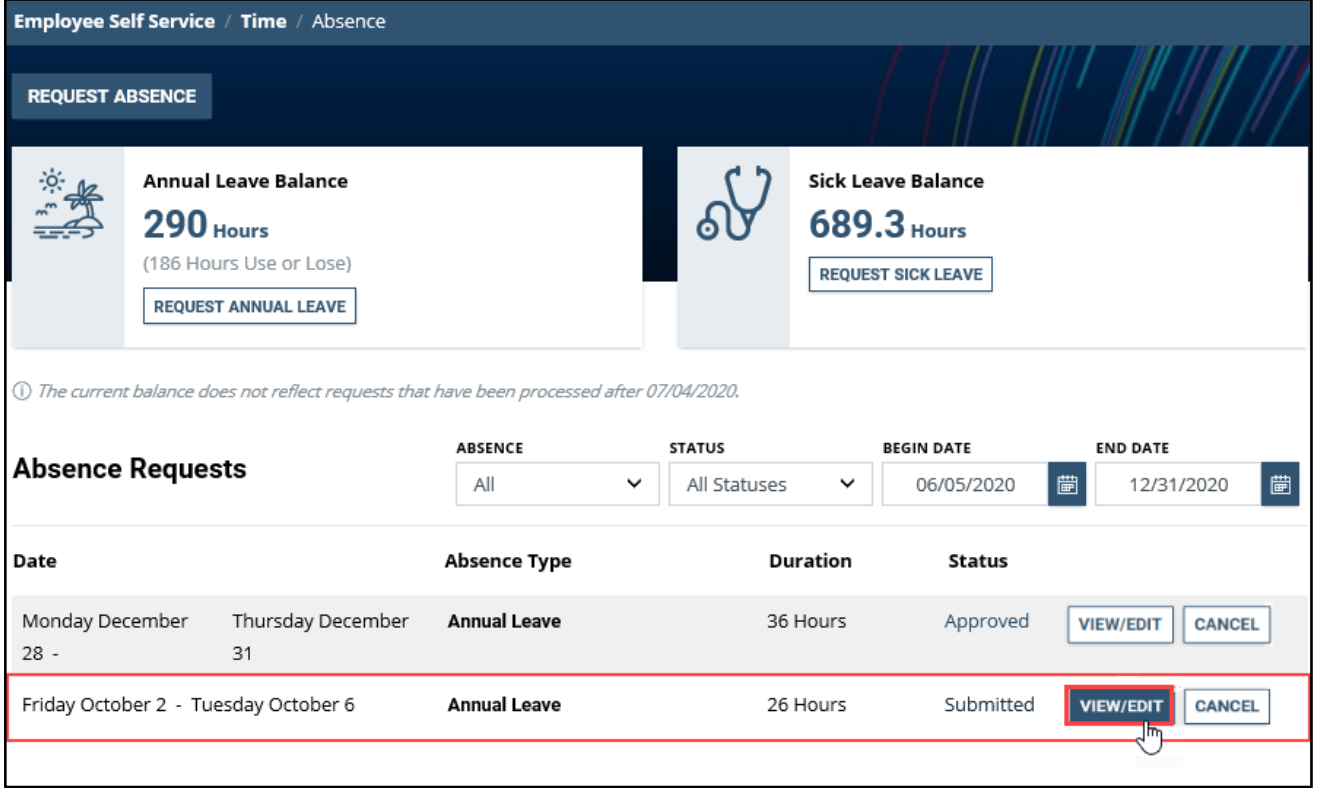

**Note:** This page defaults to list all Absence Requests, their Duration, and their Status within a specified date parameter.

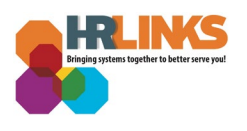

4. Select the  $\frac{1}{100}$  icon or type in the new **Start and/or End Date** you want, and select a new **Absence Type** if desired. In this example, one additional Annual Leave day, 10/07/2020, will be added to the request.

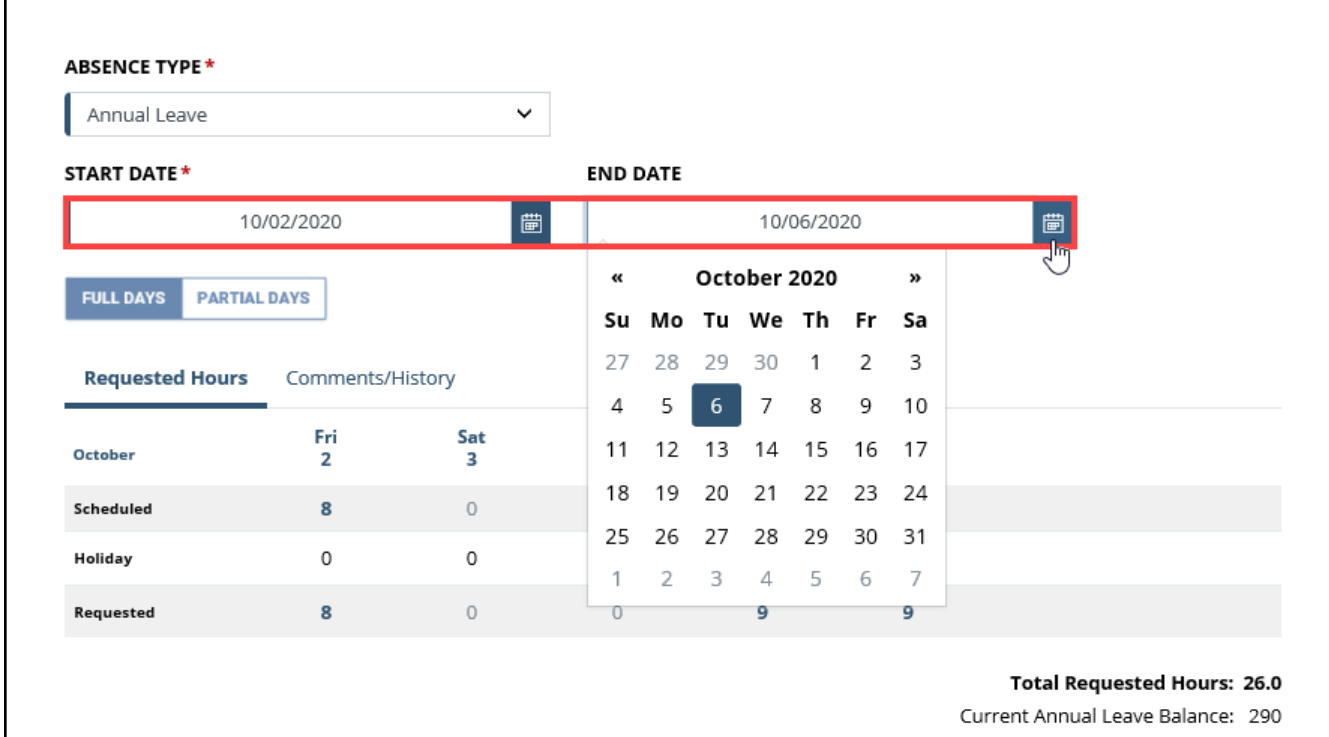

The current balance does not reflect requests that have been processed after 07/04/2020.

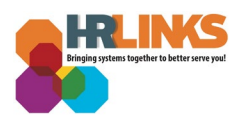

5. Once the **End Date** has been changed, the **Total Requested Hours** are automatically recalculated. If desired, you can add information to your request by selecting the **Comments/History hyperlink.**

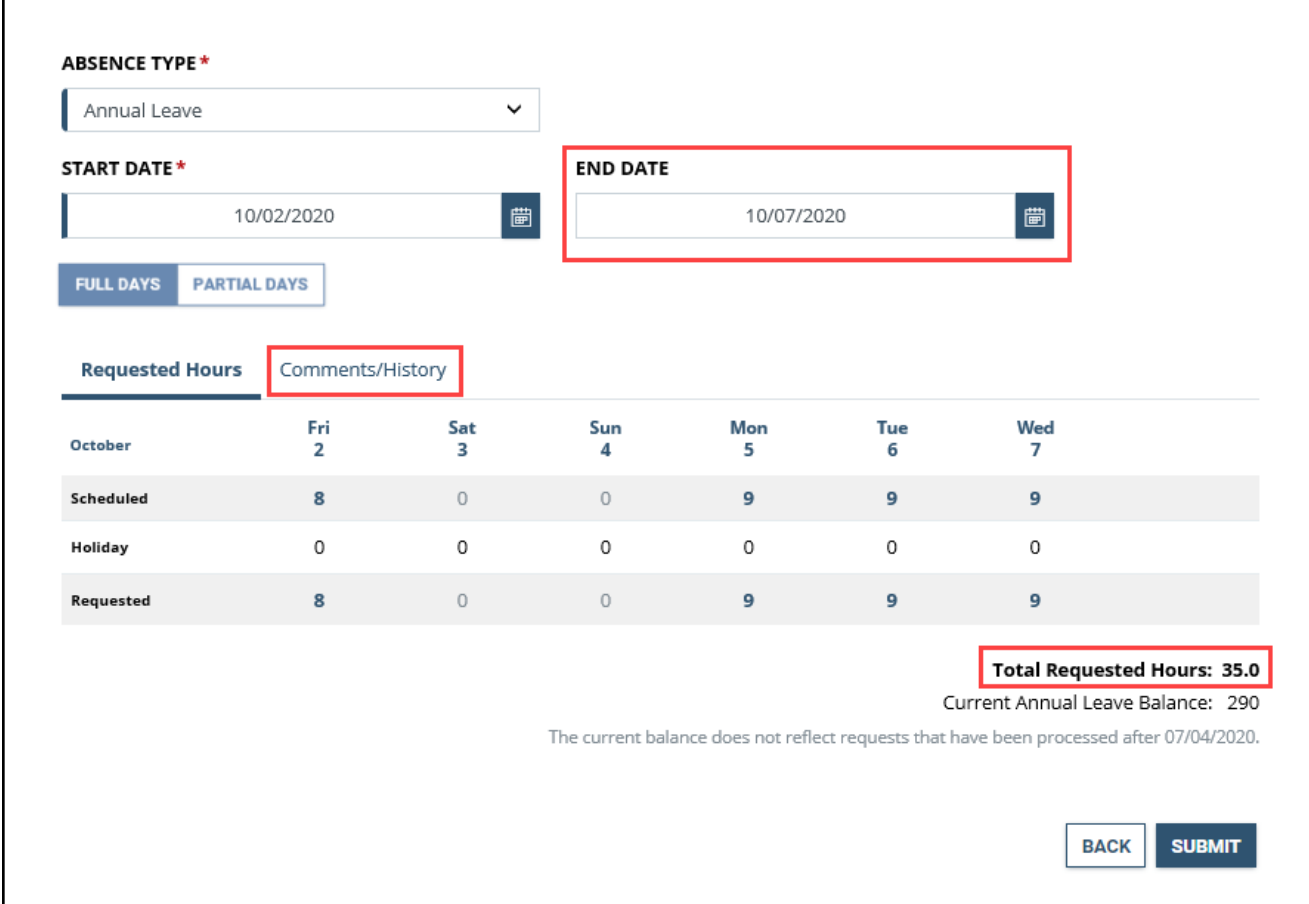

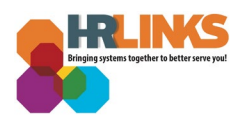

6. An optional **Comments** field will open where you can enter an explanation or description to your request, then select **Submit**.

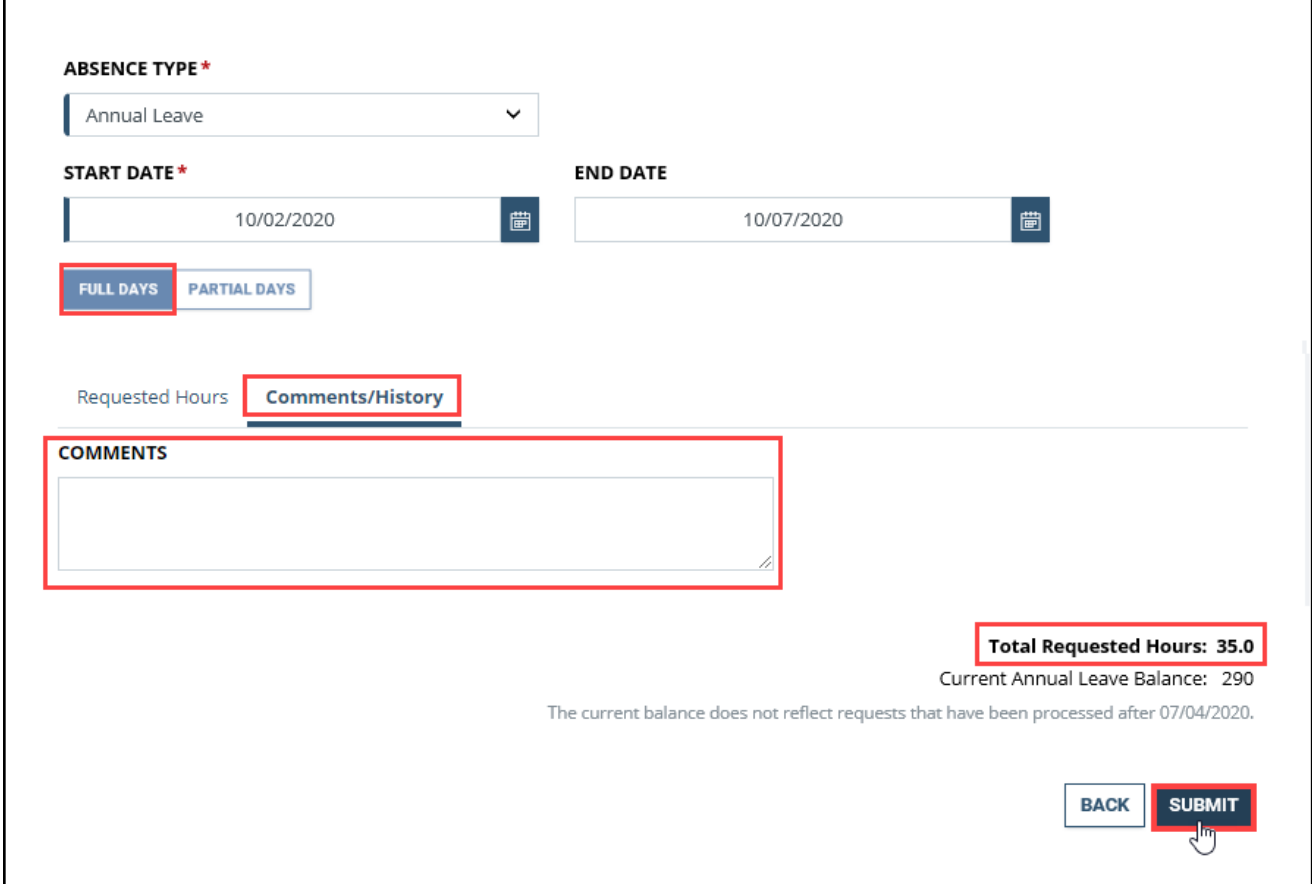

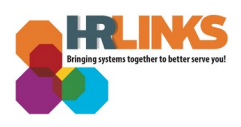

- 7. If all or part of your absence request is for partial days of leave, select **Partial Days**  and proceed as follows:
	- If "**All days are partial**" leave days in your request, enter the number of hours you are requesting for each day. **The number of hours you enter will apply to all of the days in the period.**
	- If only the "**First and Last Day"** of your request are partial leave days, as in the example below, enter the number of hours you want to request for each of those days into the corresponding fields. You may not enter **0** for either of these days.
	- Select **Submit** to complete the process.

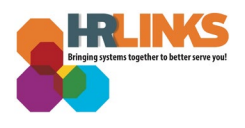

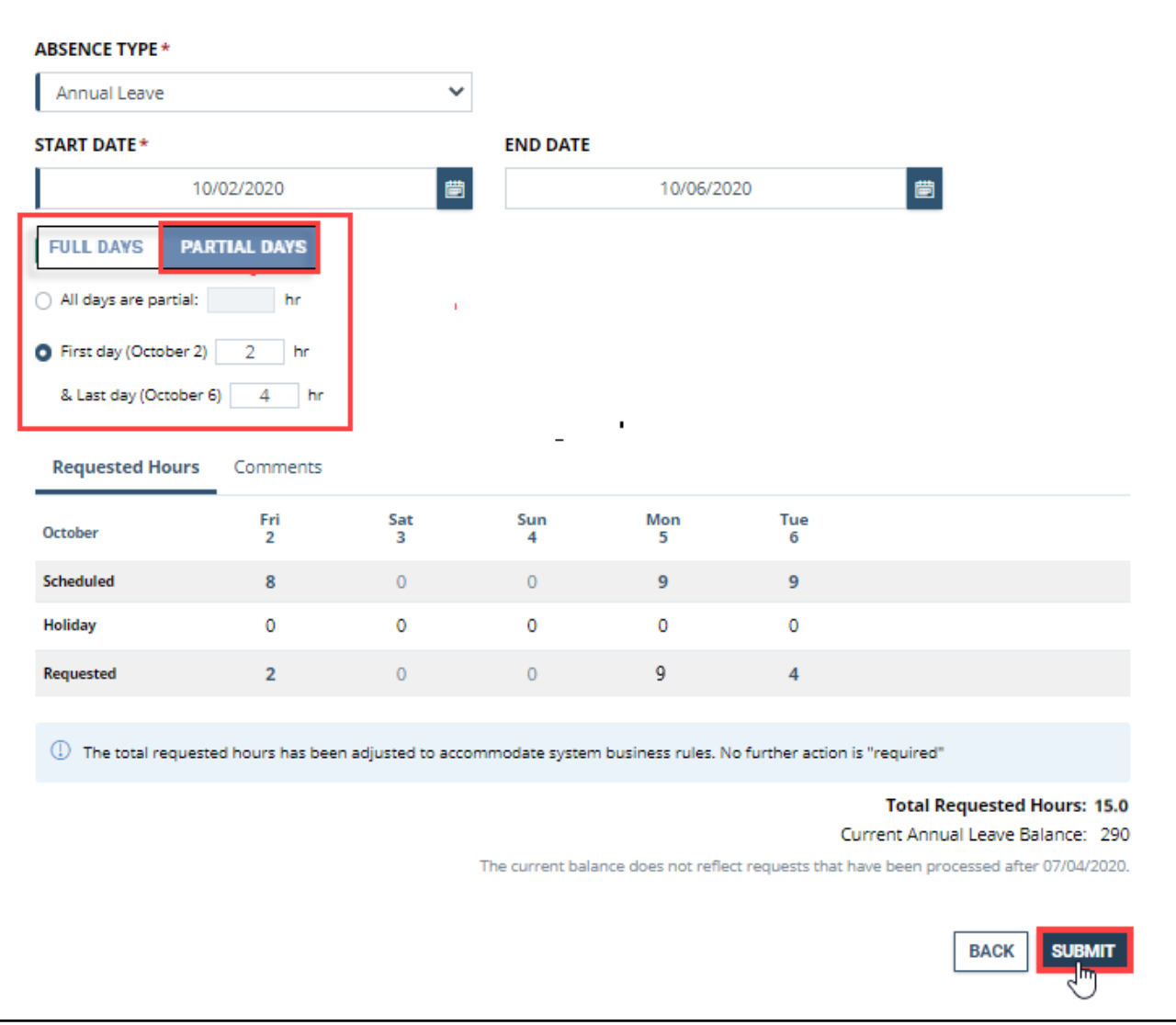

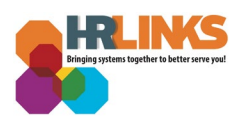

8. You will return to the Request Absence screen. The request you edited will have a Status of **Approved**. *You are all set!*

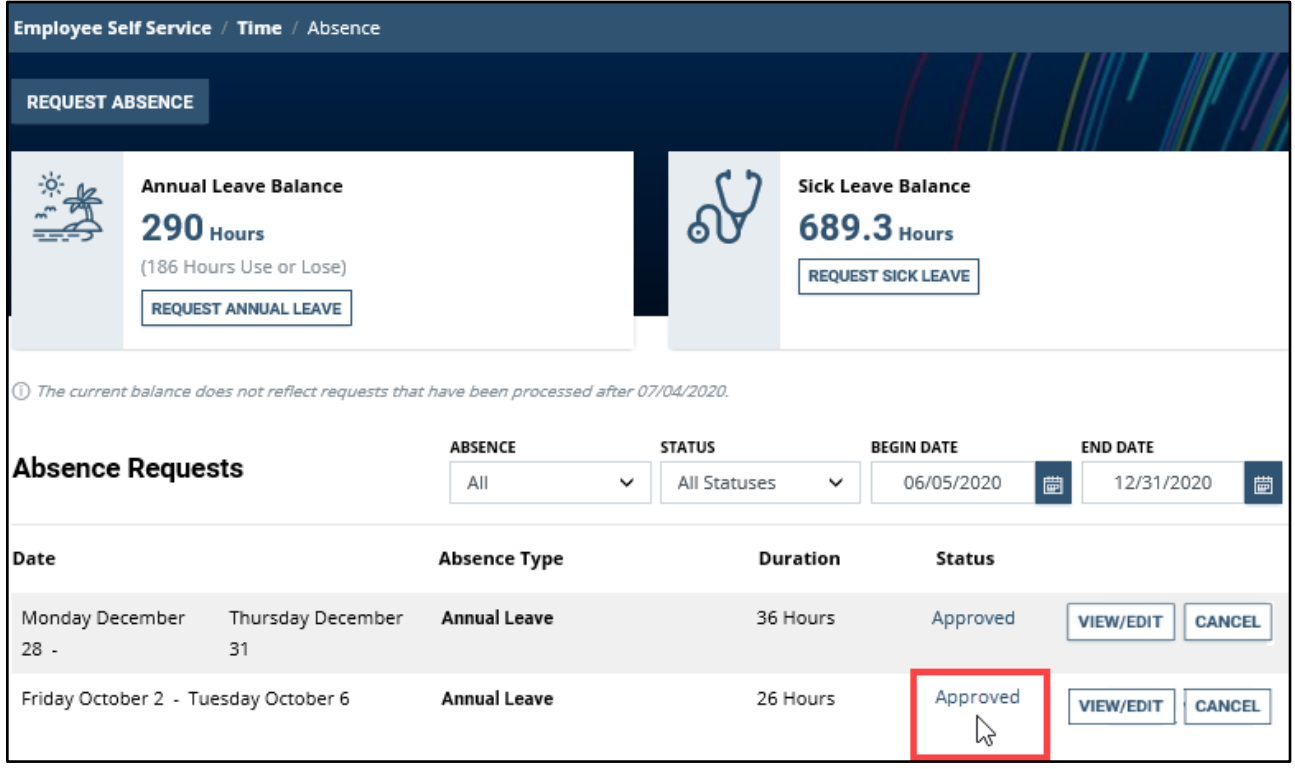

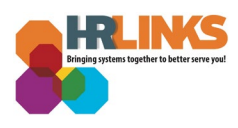

## **Questions?**

Check out our [complete library](https://corporateapps.gsa.gov/hr-links/) of job aids, videos, and training courses! You can search based on your role [\(employee,](https://corporateapps.gsa.gov/hr-links/employees/) [supervisor,](https://corporateapps.gsa.gov/hr-links/supervisors/) [timekeeper\)](https://corporateapps.gsa.gov/hr-links/timekeepers/) or by topic [\(time and](https://corporateapps.gsa.gov/hr-links/time-leave/) [leave,](https://corporateapps.gsa.gov/hr-links/time-leave/) [telework,](https://corporateapps.gsa.gov/hr-links/telework/) [benefits,](https://corporateapps.gsa.gov/hr-links/benefits/) [performance\)](https://corporateapps.gsa.gov/hr-links/performance-management/).

If you still have questions, contact the following:

- Issues with Single Sign On (SSO): GSA IT Service Desk at 866-450-5250 or ITServiceDesk@gsa.gov
- Time and Attendance: [your Timekeeper or Time Administrator](https://docs.google.com/spreadsheets/d/1IWvtoX59PIsNKjVvwPNiYMPPsaxoZi45RhK8FZqvVpw/edit#gid=1472468099)
- Benefits: the [Benefits and Retirement Center](https://insite.gsa.gov/topics/hr-pay-and-leave/benefits/benefits-and-retirement-specialists?term=benefits)
- Performance Management: the **HR** performance team
- Need a new labor code in HR Links: Contact your [regional Labor Admin](https://docs.google.com/spreadsheets/d/19zCK64oURPFe228U9nBEmP0KdA_3dowkvsJDRU0WPdc/edit#gid=0)
- All other HR Questions contact your servicing HR Office:
	- [PBS HR Service Center](https://docs.google.com/spreadsheets/d/1w1K15Un1hEzvFifncLD1Oa_goqOrwuUY4YzAx6LVjOI/edit#gid=1683648612)
	- [FAS HR Service Center](https://docs.google.com/spreadsheets/d/1w1K15Un1hEzvFifncLD1Oa_goqOrwuUY4YzAx6LVjOI/edit#gid=197800555)
	- [Staff Office HR Service Center](https://docs.google.com/spreadsheets/d/1w1K15Un1hEzvFifncLD1Oa_goqOrwuUY4YzAx6LVjOI/edit#gid=1833764612)
	- [Executive Resources HR Service Center](https://docs.google.com/spreadsheets/d/1w1K15Un1hEzvFifncLD1Oa_goqOrwuUY4YzAx6LVjOI/edit#gid=2042648763)